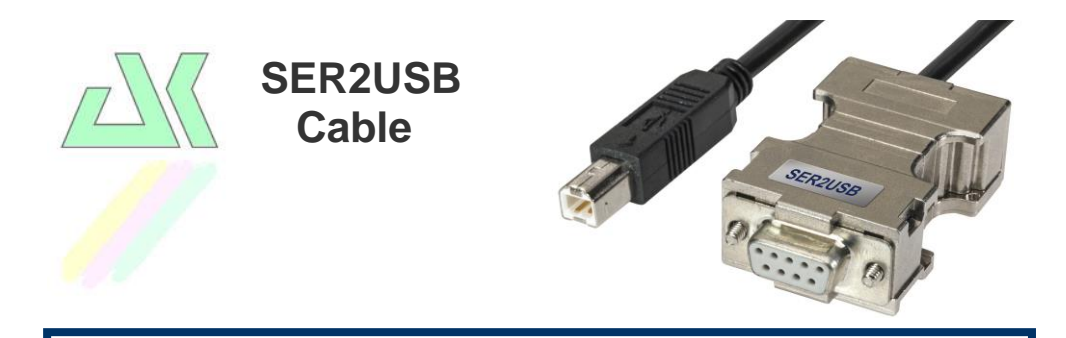

# **Installation instructions**

#### **Thank you very much for your decision to purchase an AK-NORD product!**

Our quick start guide includes an overview of Getting Started when using the SER2USB cable. It shows how simple and easy you can integrate the product into your infrastructure.

However, if you need help when commissioning the AK-NORD products or if you have any questions regarding individual settings, we will be at your disposal at any time. Please call us or send us an E-Mail.

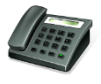

+49 (0) 5901 / 93890 -10

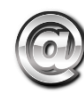

[service@ak-nord.de](mailto:service@ak-nord.de)

**We will be glad to help you in particular.**

#### **Requirements:**

Please install our tool **XT-ADMIN**. You will either find the information either on the CD-ROM included in the delivery or you may download it from our homepage [www.ak-nord.de.](http://www.ak-nord.de/)

In addition, we recommend you to thoroughly read the corresponding manual beforehand. Please follow all recommendations, remarks and warning notes in order to guarantee that the system is working properly.

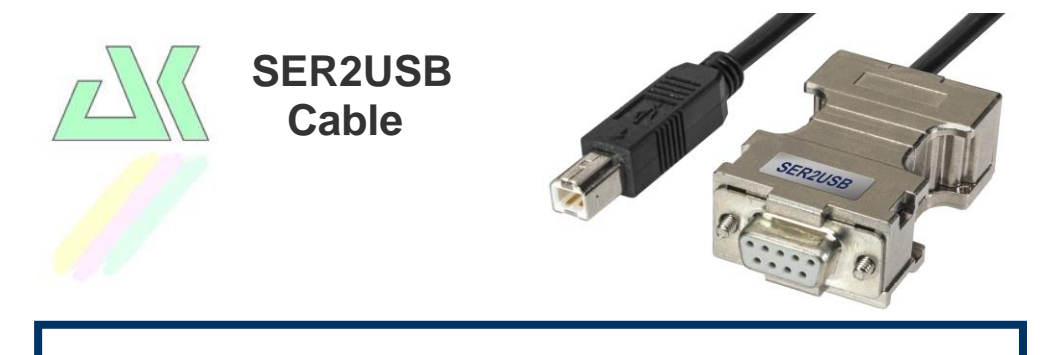

## **Automatic configuration**

In the delivery status the SER2USB cable is delivered with an automatic baud rate recognition. I.e. for the first print job, the SER2USB cable tries to automatically determine the correct serial settings. The following procedure is recommended:

- 1.) Connect the SER2USB cable to the printer (USB).
- 2.) Connect the SER2USB cable to the serial terminal.
- 3.) Plug in the power supply unit.
- 4.) Switch on the printer.
- 5.) Send a print job of at least 1000 characters. **Note**:

No data are sent to the printer. The first connected print job is only used to determine the automatic configuration. When the baud rate was determined, it will be saved and a status page is printed, which includes all information regarding your printer as well as the current serial settings of the SER2USB cable.

As soon as data are printed, an automatic configuration is no longer available.

#### **Possible problems**:

- 1.) If **no** status page is printed or if the printer output is wrong, configure the cable using the **"Manual configuration"**.
- 2.) If the status page is printed **correctly**, but the print outputs of your data are **wrong**, configure the cable using the **"Manual configuration"** or check if the connected printer can process the print data with the preset printer emulation. Example: You print **PostScript** data and the **HPLJ** emulation was preset on the printer.

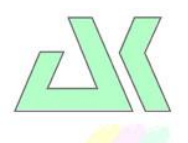

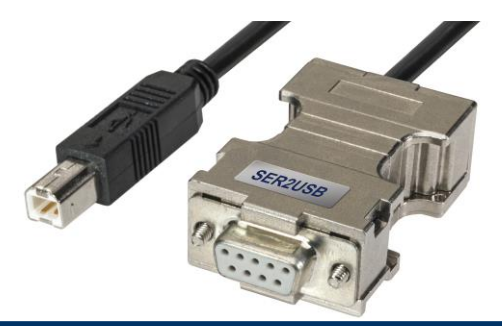

## **Manual configuration**

### **Requirements:**

PC / Laptop with a serial interface.

**SER2USB Cable**

- 1.) Please install our tool XT-ADMIN-XXL. You will either find it on our homepage [www.ak-nord.de](http://www.ak-nord.de/) or on the CD-ROM included in our delivery.
- 2.) Connect the SER2USB cable to the PC / laptop (COM).

**3.)** Start "XT-ADMIN-XXL" **1**, select "XT-Serial" **2**, configure the serial interface of the PC / laptop  $\bullet$  to the following values:

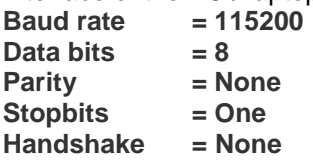

and then press "**Open"** 4 .

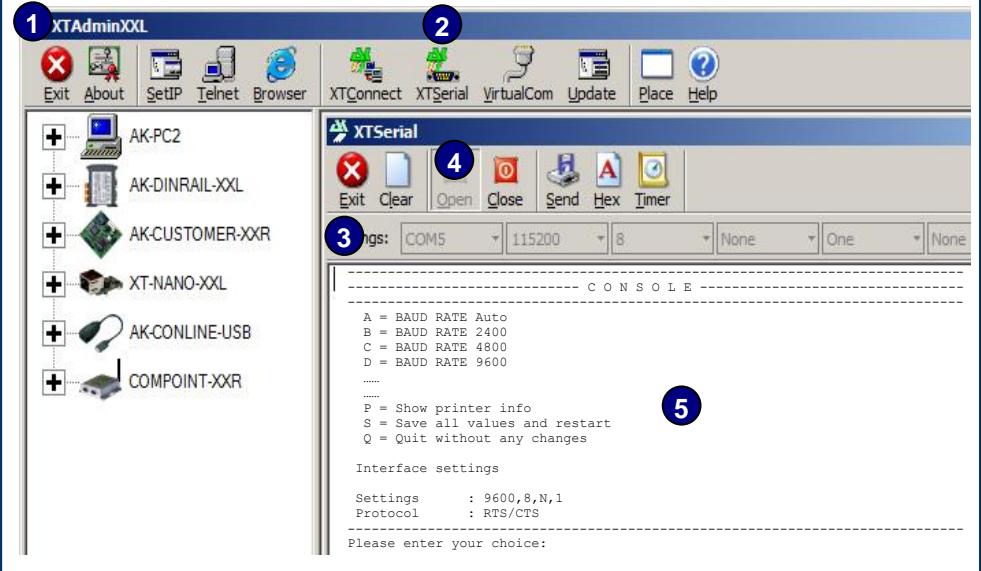

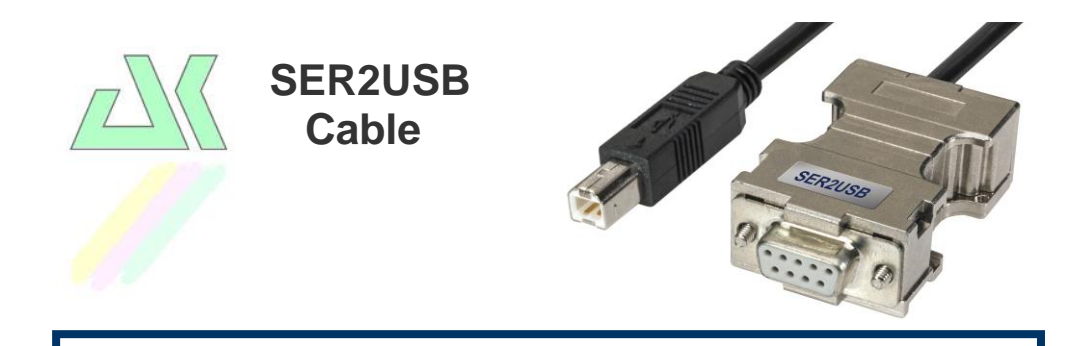

## **Manual configuration (continued)**

4.) Then insert the power supply unit of the SER2USB cable, select the large input field (5) with the mouse and start within the next 3 seconds to press the keys **"ESC"** + **"ESC"** + **"A"** + **"K"** (without +) . Between each input, take another 3 seconds. If the SER2USB cable recognized the inputs, a small configuration menu is displayed on the "XT-Serial" control panel and you can start entering the settings. For instance select **"G"** the display "Interface settings" changes over to the setting **"38400"**. Save all settings by pressing **"S"** and the SER2USB cable is ready to print.

#### **Note**:

If no menu is displayed, disconnect the power supply unit from the socket and repeat step (4).

There is also the option to perform all settings such as hyper-terminal programs or other serial terminal programs.